# *Straight Steel Composite Bridge*

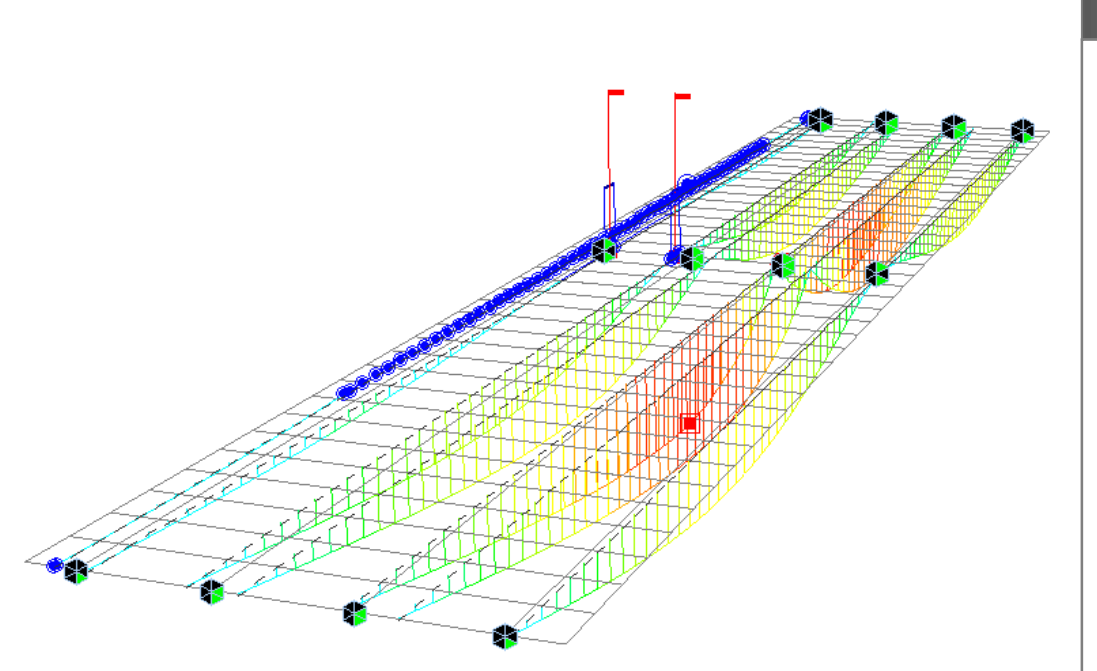

### **Overview**

#### **Bridge overview**

- *3 span continuous composite girder bridge*
- *Span length: 1@80 ft, 1@100ft & 1@80ft*
- *Carriageway width: 31 ft*
- *Unit system: Kip, ft*
- **Tutorial Overview**
	- *Steel Composite Girder Bridge Wizard*
		- *Geometry, property, boundary, load, & construction stage set up.*
	- *Moving Load*
- **Result Evaluation** 
	- *Moving Load Analysis Result*

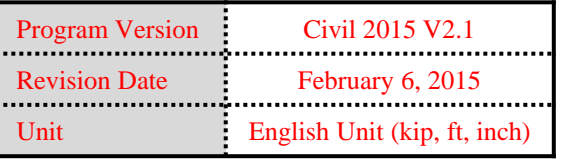

### *1. Bridge Specifications*

- *Bridge type: Straight bridge Span length: 80 ft, 100ft, 80ft Road way: 31 ft*
- *Spacing of cross beams: 16ft, 16.7ft*

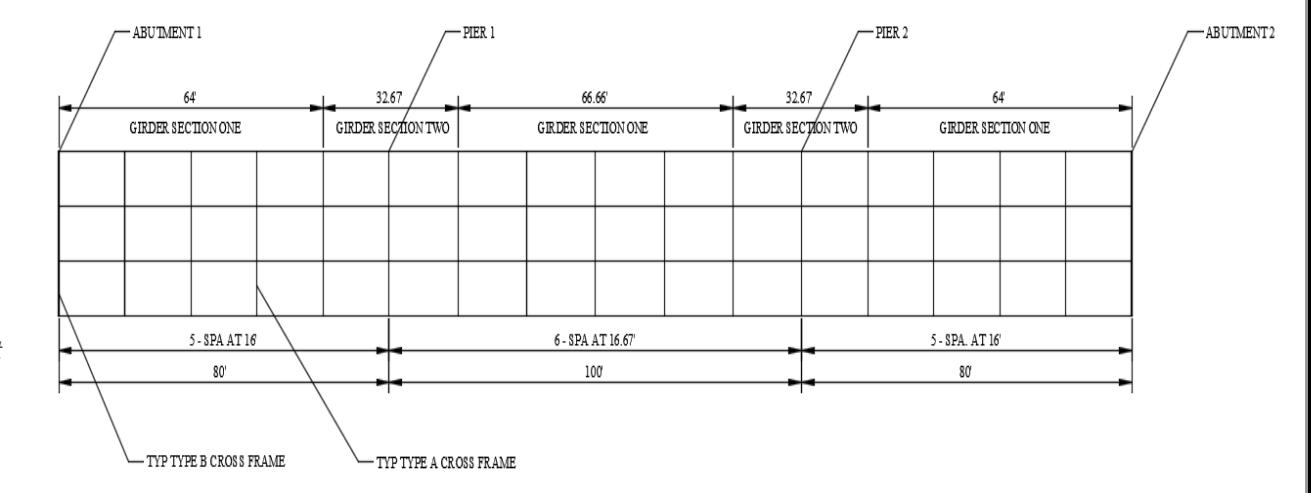

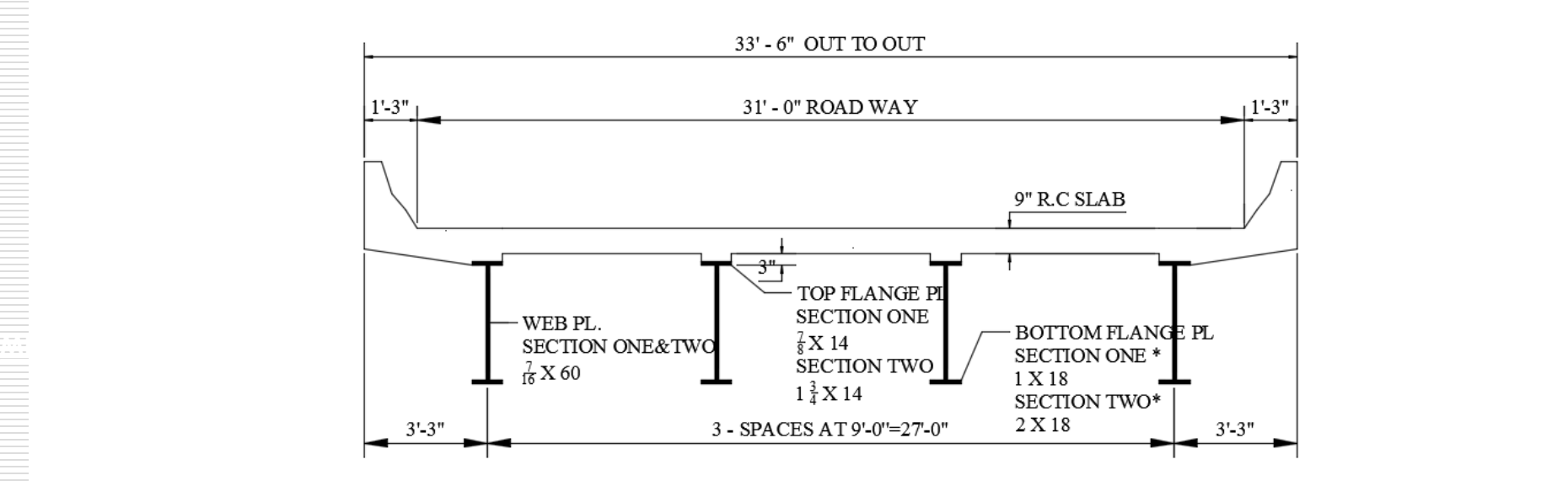

## *2. Purpose*

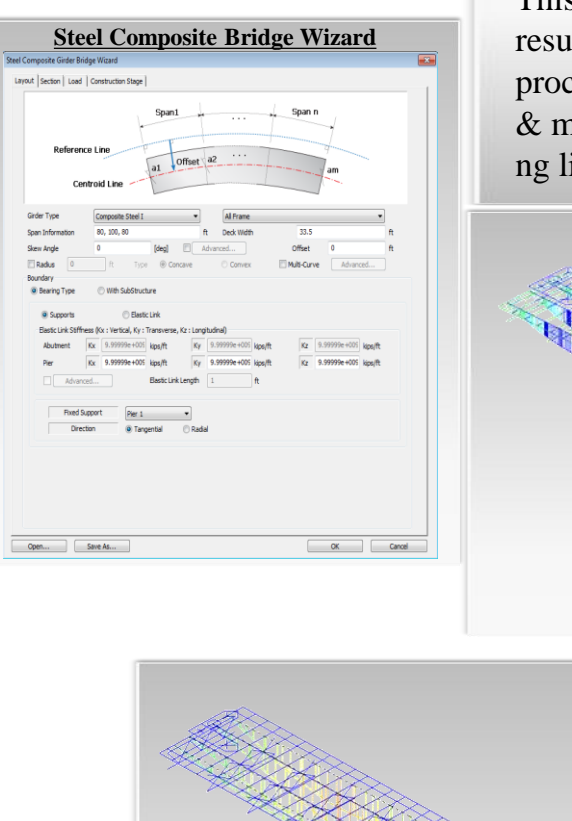

This tutorial is for describing how to define load rating details and observe load rating result extracted in Excel Spreadsheet format. This tutorial mainly focuses on load rating procedure and extracting excel spreadsheet. Prerequisite steps, such as modeling, static & moving load analysis, and design check, are available in separate tutorials in followi

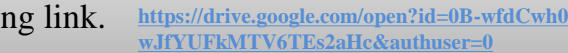

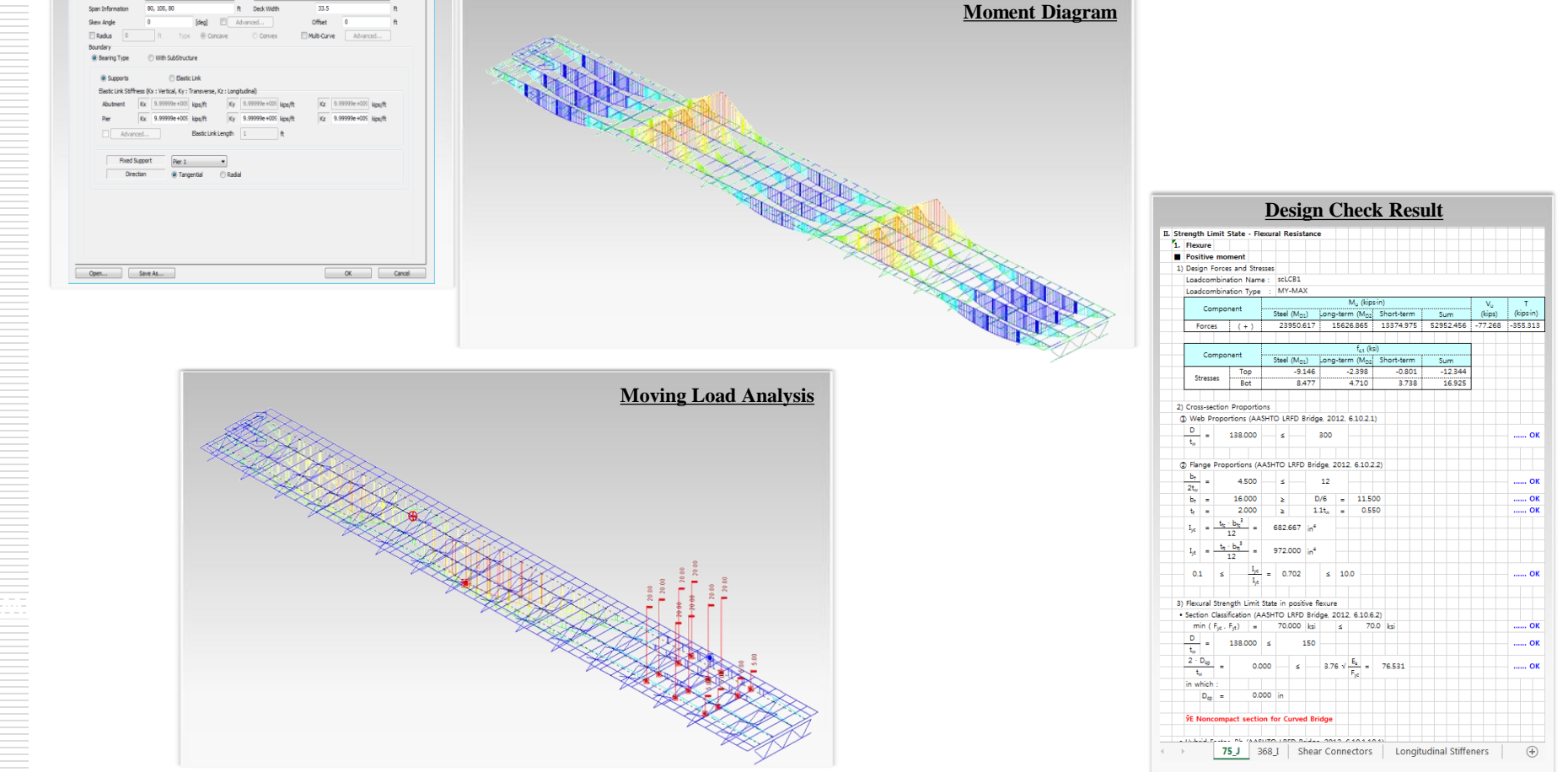

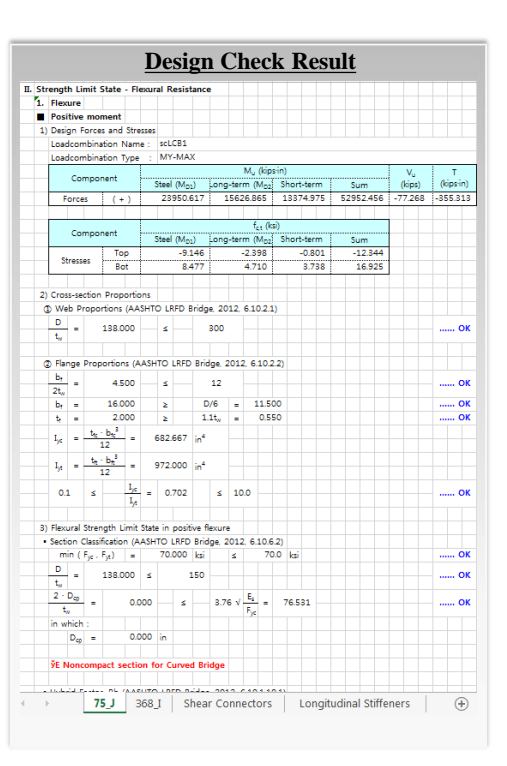

### *Outline*

- **1. Bridge Overview**
- **2. Purpose**

#### **Load Rating Procedure**

- 3. Define Rating Parameter
	- 3.A. Load Rating parameter Information
- 4. Define Bridge Rating Group Setting
- 5. Modify Composite Material
	- 5.A. Modify Composite Material
- 6. Define Rating Case(Service Limit State)
	- 6-1. Define Rating Case(Strength Limit State)
	- 6-2. Define Rating Case(Fatigue Limit State)
		- 6.A. Define Rating Case
		- 6.B. Define Rating Case
- 7. Longitudinal Reinforcement
	- 7-1. Longitudinal Reinforcement
		- 7.A. Steel Reinforcement
- 8. Transverse Stiffener
- 9. Unbraced Length
- 10. Fatigue Parameter
- 11. Curved Bridge Information
- 12. Diagnostic Test Result
- 13. Rating Design Result Tables
- **MIDAS IT 2007. IS SO SET A 2007.** The Second Second 14. Position for Rating Output 6.B. Define Rating Case

#### **Result**

15. Excel Report

#### **For Bridge and Civil Structure** *Load Rating Tutorial*

#### *Step3. Define Rating Parameters* **000600 ·** Civil 2015 - [C:\Users\swpark\Desktop\TS\Chris\06.02.2015\S View Structure Node/Element Properties Boundary Load Analysis Results PSC Pushover Design Rating Tools **1**  $\overline{\mathbb{C}}$ AASHTO-LRFD12 AASHTO-LRFD12 Steel Rating Design Code  $\overline{\mathbf{x}}$ **East PSC Bridge** Steel Bridge Commo 儑 **Rating Design Code : AASHTO-LRFD12**  $\bullet$  **3** Rating Design Code.. Para. Rating Parameters... OK Cancel  $H11.7001$ GQQI.N. IBA<mark>A</mark> Rating Group Setting... Steel Bridge Load Rating Parameters  $\mathbf{x}$ **4 5 System factor 6** Strength Limit State Strength Resistance Factor 0.95 Resistance factor for yielding (Phi\_y) Resistance factor for fracture(Phi\_u)  $0.8$  $0.9$ Resistance factor for axial comp. (Phi c) Resistance factor for flexure (Phi\_f) 1 Resistance factor for shear(Phi\_v)  $\mathbf{1}$ 0.85 Resistance factor for shear connector(Phi se)  $\mathbf{1}$ Resistance factor for bearing(Phi\_b) Girder Type for Box/Tub Section Single Box Sections Multiple Box Sections Consider St. Venant Torsion and Distortion Stresses Option For Strength Limit State Appendix A6 for Negative Flexure Resistance in Web Compact / NonCompact Sections Mn<=1.3RhMy in Positive Flexure and Compact Sections(6.10.7.1.2-3) Post-buckling Tension-field Action for Shear Resistance(6, 10.9.3.2) **7** Service Limit State Limiting Stresses in Structural Steel **8** Auto-Calculation User Input Design Load Compressive Stress  $\circ$ kips/ft^2  $\circ$ Tensile Stress kips/ft^2 **MIDAL COMPRESSION COMPRESSION CONTRACT COMPRESSION COMPRESSION COMPRESSION COMPRESSION COMPRESSION COMPRESSION COMPRESSION COMPRESSION COMPRESSION COMPRESSION COMPRESSION COMPRESSION COMPRESSION COMPRESSION COMPRESSION CO**  $\bullet$ Tensile Stress kips/ft^2 **9** Fatique Limit State Application of Diagnostic Test Result **Load Test Measurement** Strain **O** Displacement **10**OK mcel

*1. Click Rating Tab 2. Click Rating Design Code. 3. Select AASHTO-LRFD 12 4. Enter System factor: 1 5. Click Update by Code (Resistance factors can be manually modified at user's preference) and users can modify each Resistance factor with their preference. 6. Check on Strength Limit State 7. Check on Service Limit State 8. Check on Auto-Calculation 9. Check on Fatigue Limit State 10. Click OK*

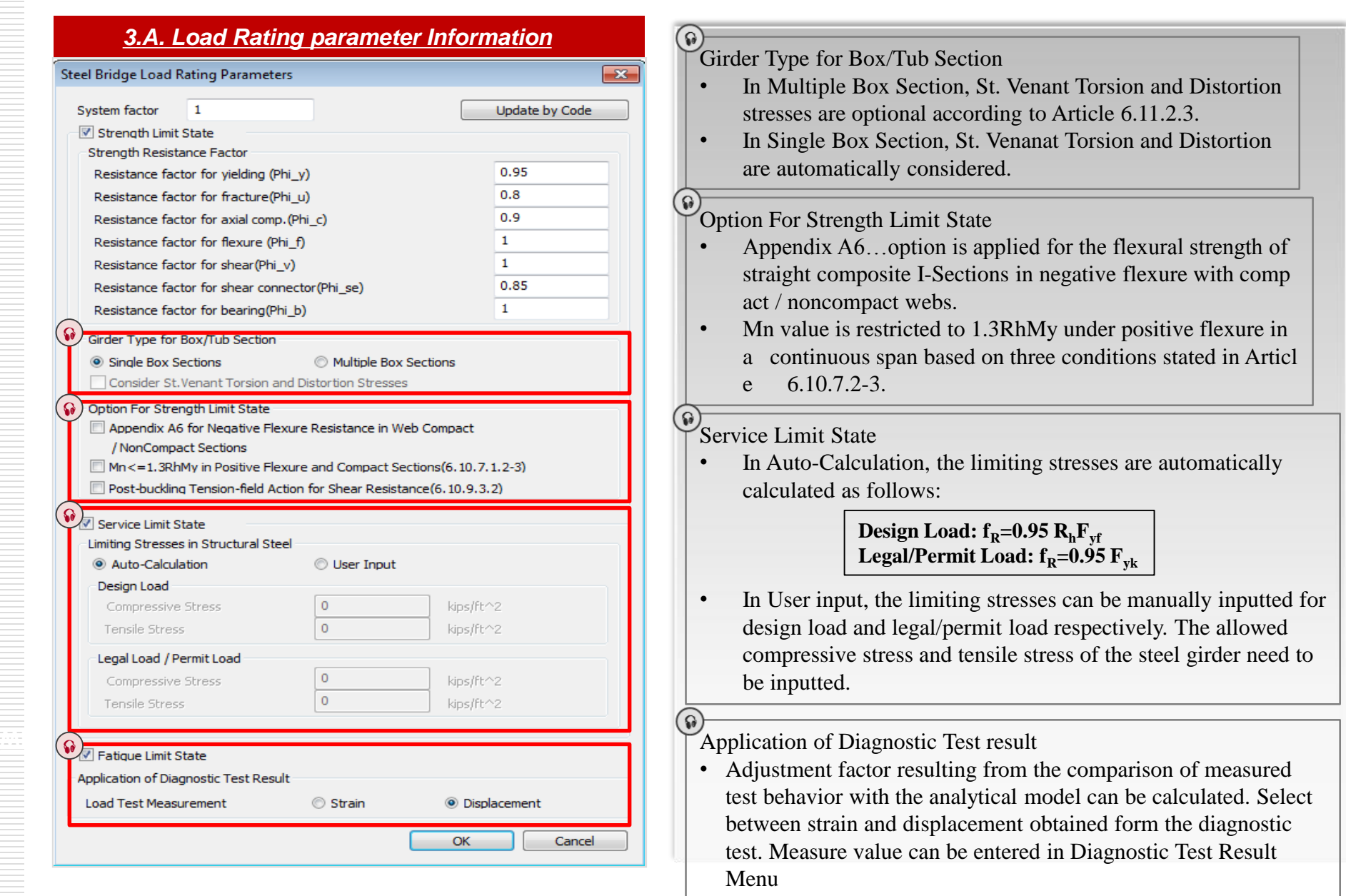

### *Step4. Define Bridge Rating Group Setting*

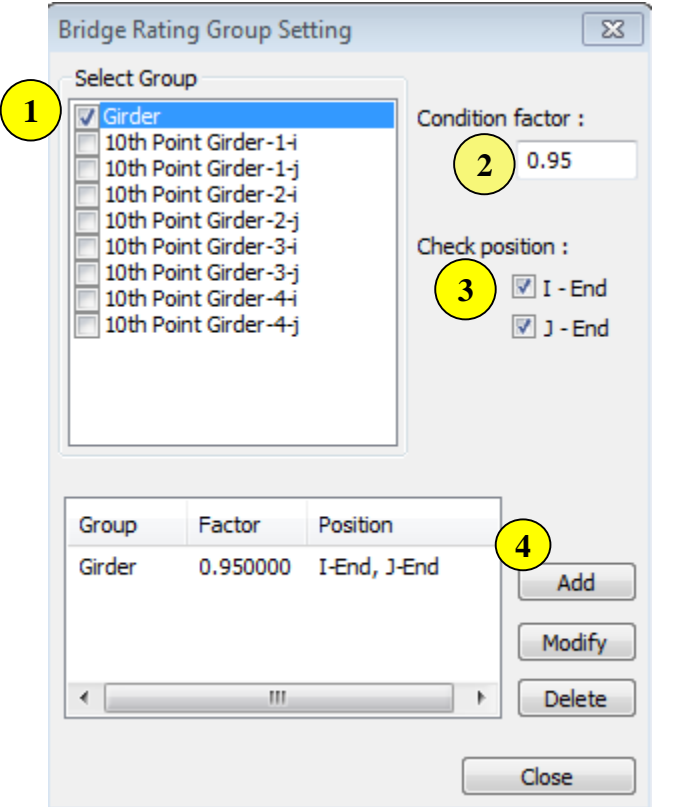

- *1. Check on Girder 2. Define Condition factor 3. Check position I-End and J-End 4. Click Add button*
- Selected Groups are targeted for the design of the Rating Factor. Structural groups com posed of SRC material properties are shown in the list after performing an analysis.
- Different values of condition factor can be applied to different structure groups of elements.
- Condition Factors

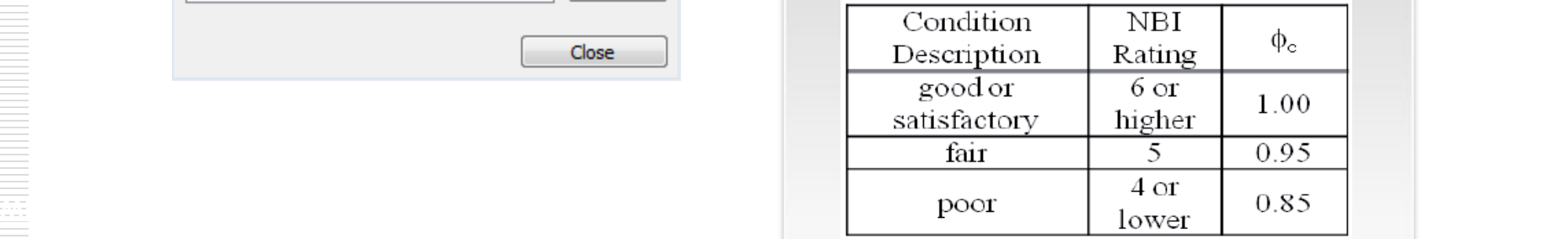

\*The Manual For Bridge Evaluation-6A.4.2.3

N

### *Step5. Modify Composite Material*

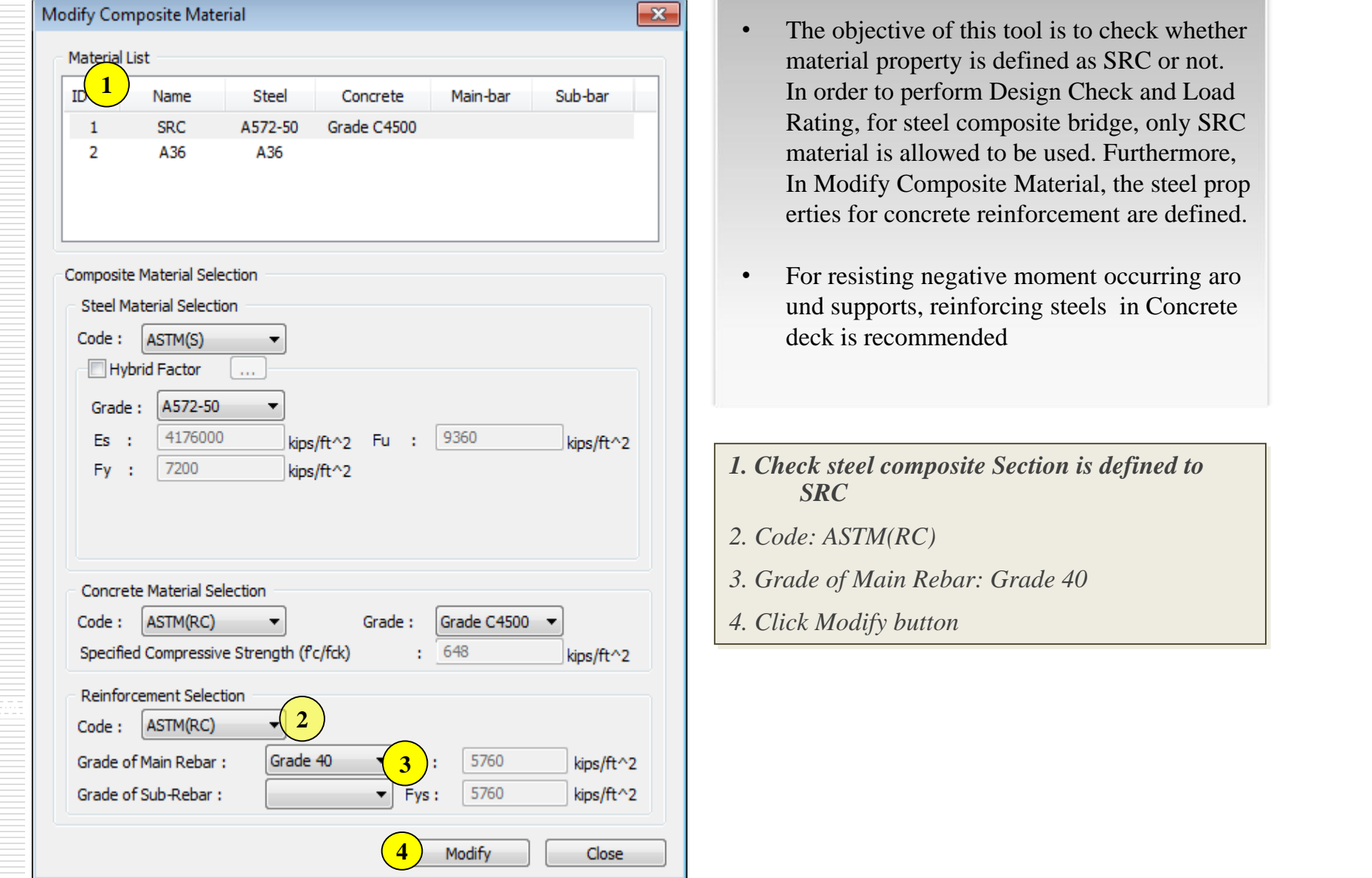

- The objective of this tool is to check whether material property is defined as SRC or not. In order to perform Design Check and Load Rating, for steel composite bridge, only SRC material is allowed to be used. Furthermore, In Modify Composite Material, the steel prop erties for concrete reinforcement are defined.
- For resisting negative moment occurring aro und supports, reinforcing steels in Concrete deck is recommended
- *1. Check steel composite Section is defined to SRC*
- *2. Code: ASTM(RC)*
- *3. Grade of Main Rebar: Grade 40*
- *4. Click Modify button*

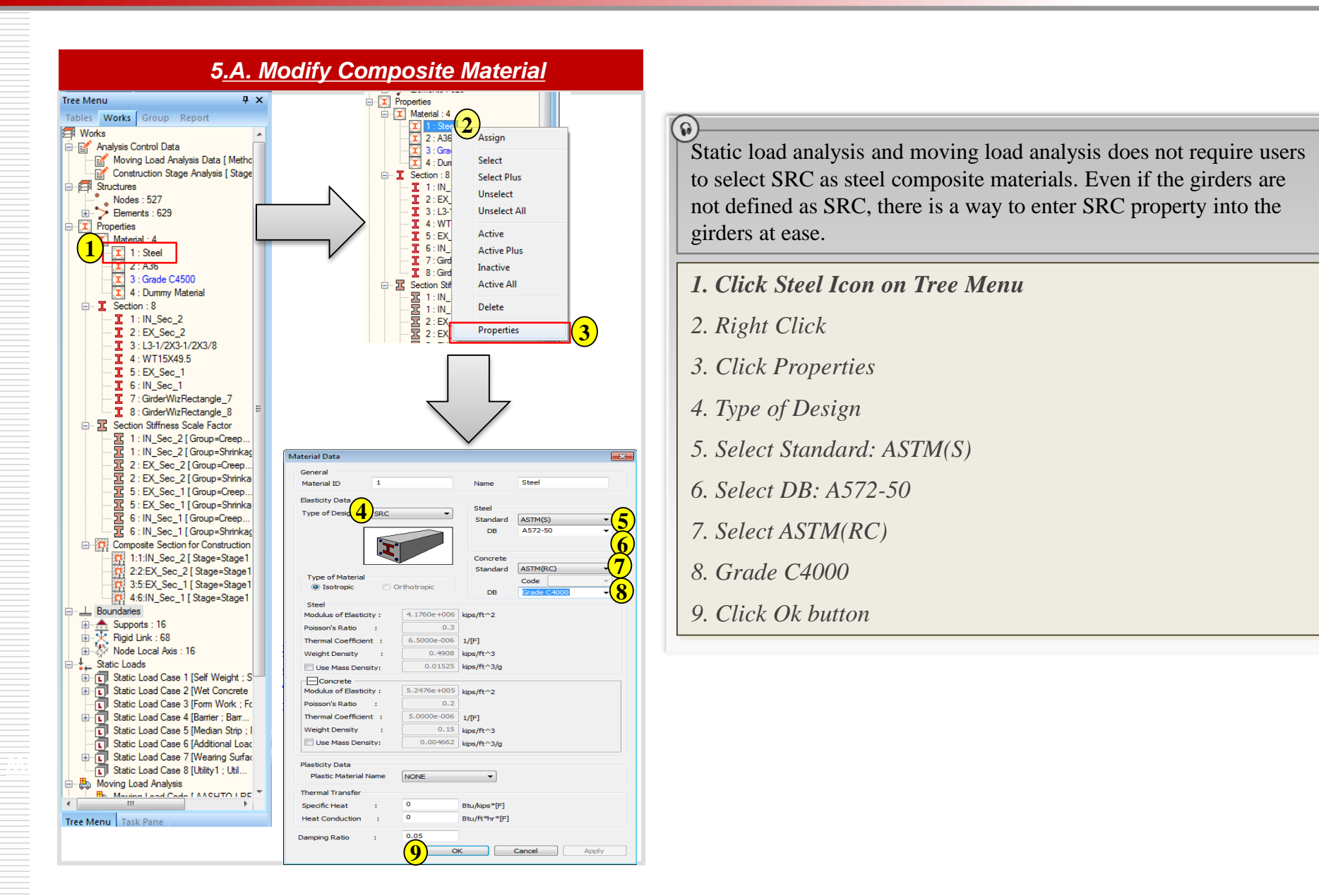

Static load analysis and moving load analysis does not require users to select SRC as steel composite materials. Even if the girders are not defined as SRC, there is a way to enter SRC property into the girders at ease.

- *1. Click Steel Icon on Tree Menu*
- *2. Right Click*

 $\omega$ 

**3**

Apply

- *3. Click Properties*
- *4. Type of Design*
- *5. Select Standard: ASTM(S)*
- *6. Select DB: A572-50*
- *7. Select ASTM(RC)*
- *8. Grade C4000*
- *9. Click Ok button*

### *Step6. Define Rating Case(Service Limit State)*

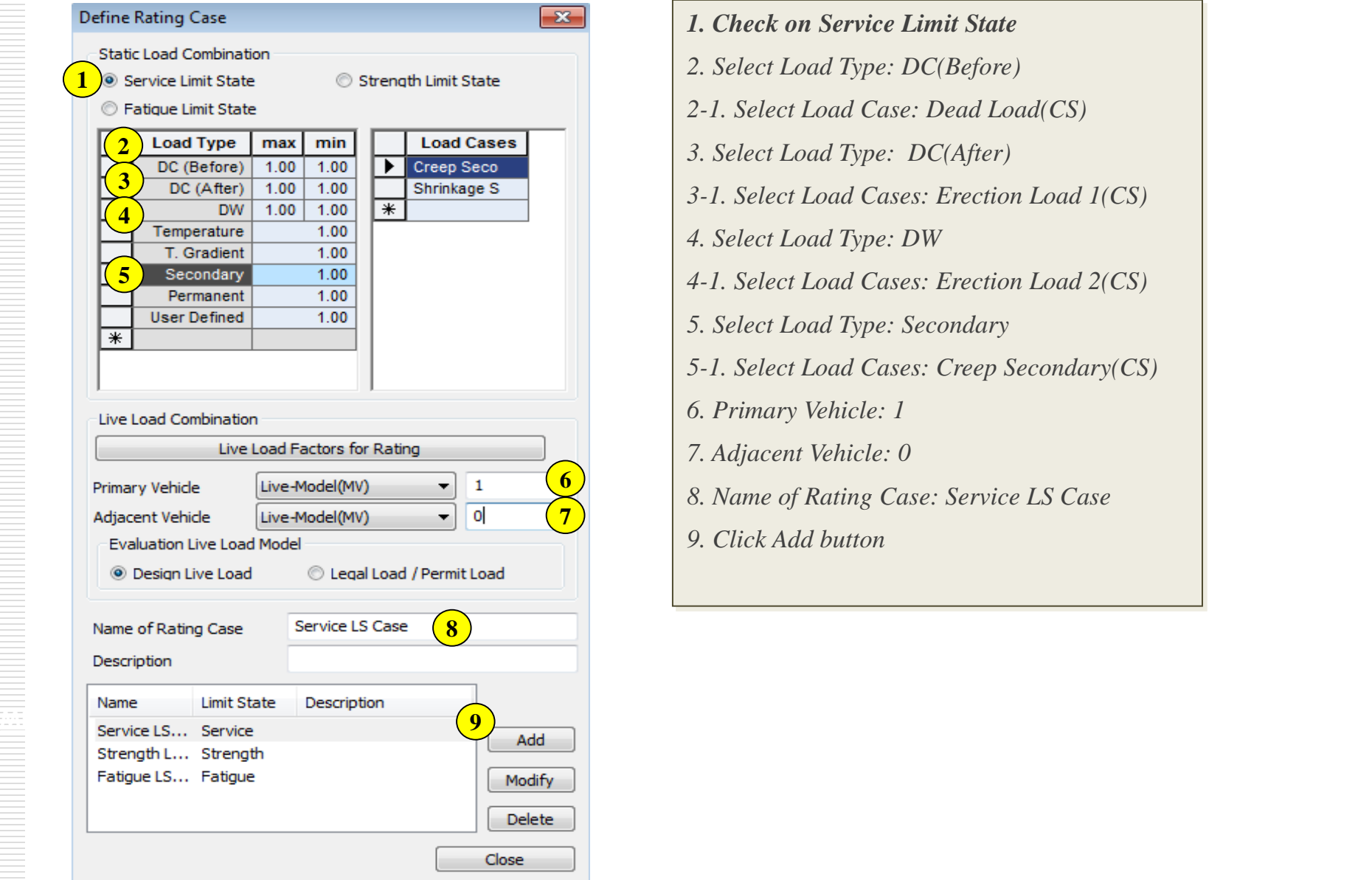

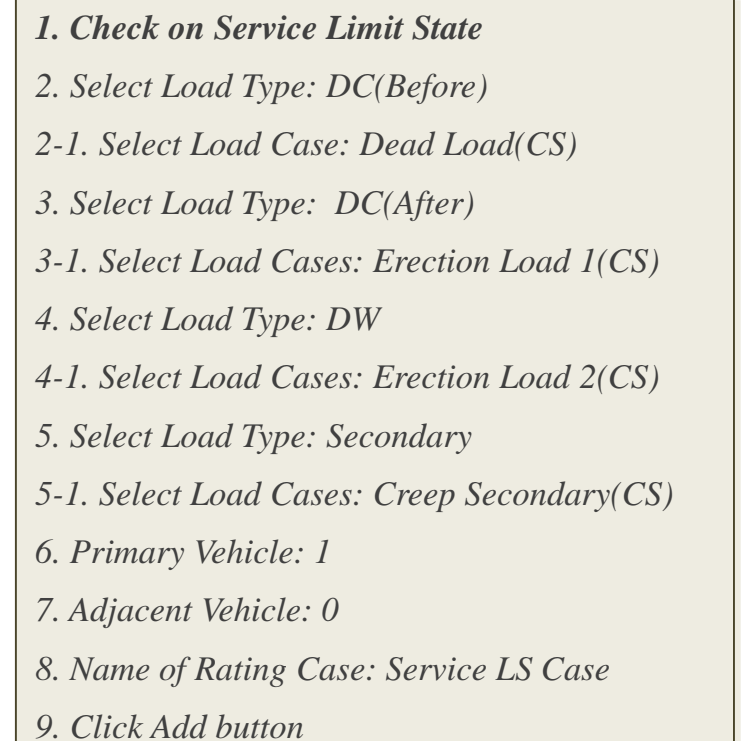

### *Step6-1. Define Rating Case(Strength Limit State)*

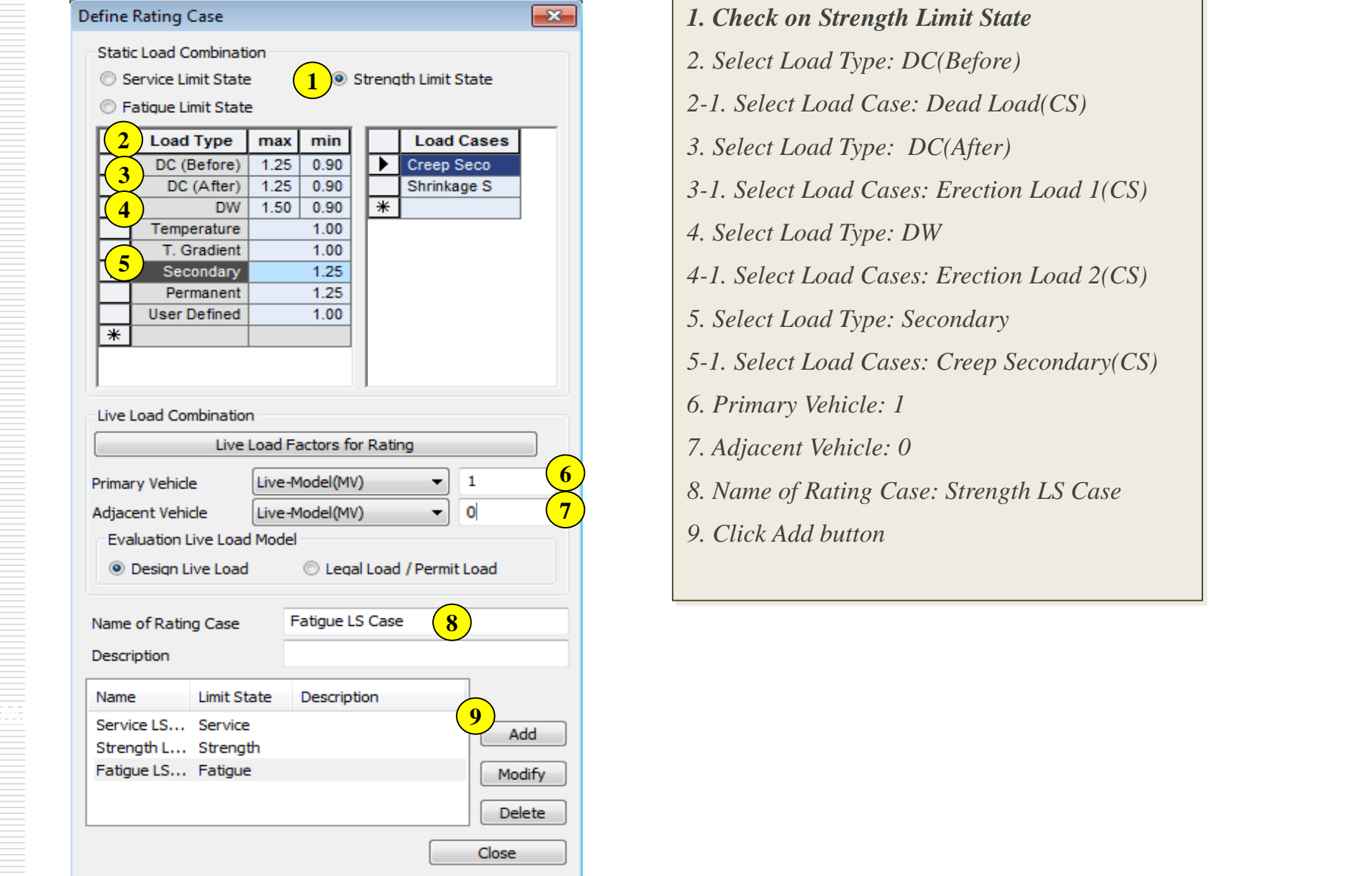

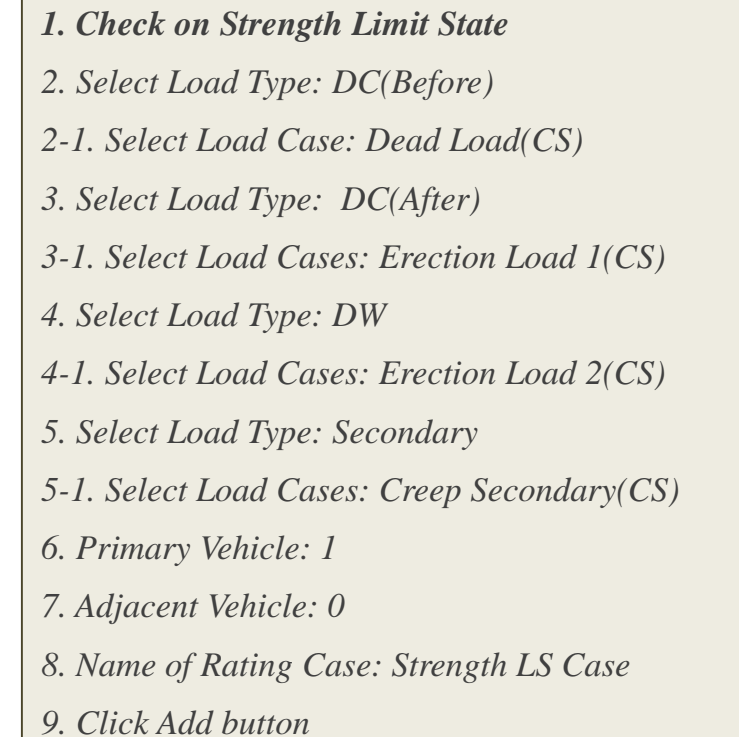

## *Step6-2. Define Rating Case(Fatigue Limit State)*

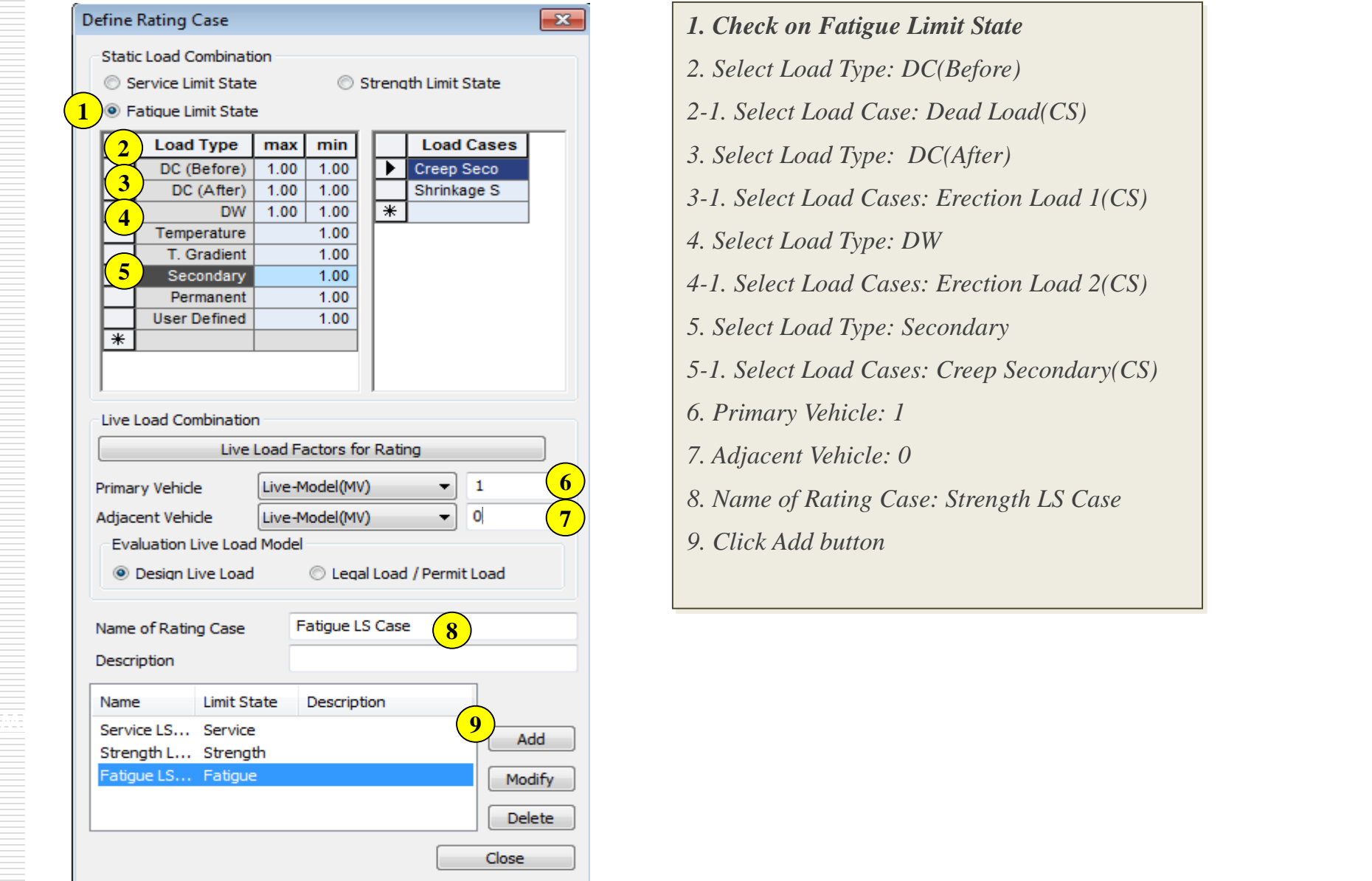

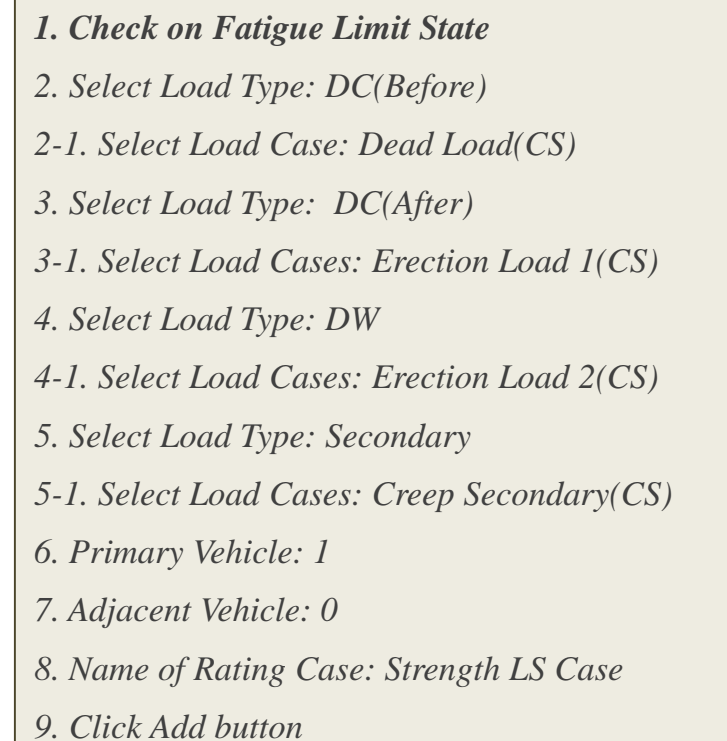

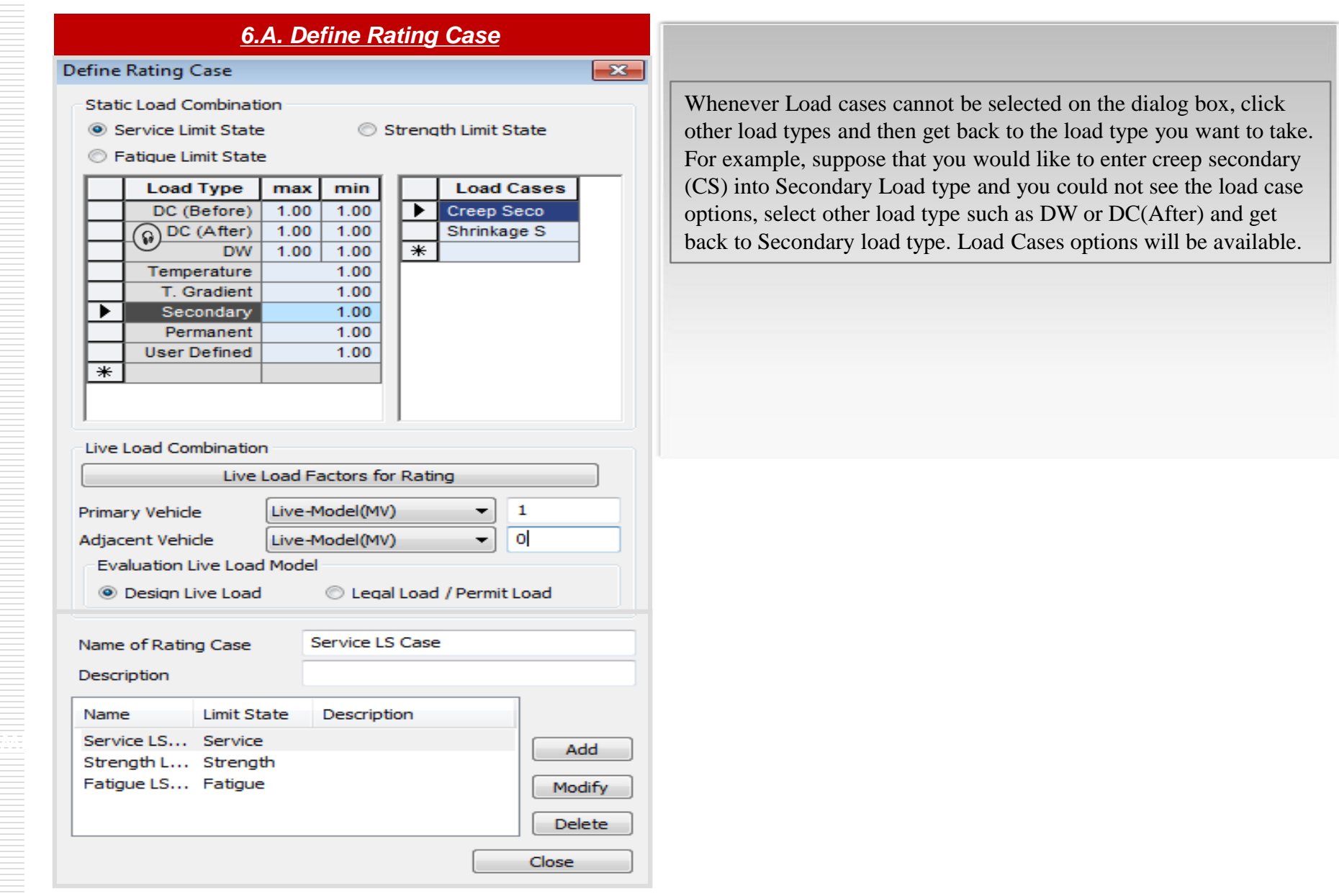

selected on the dialog box, click k to the load type you want to take. ould like to enter creep secondary nd you could not see the load case ch as DW or DC(After) and get d Cases options will be available.

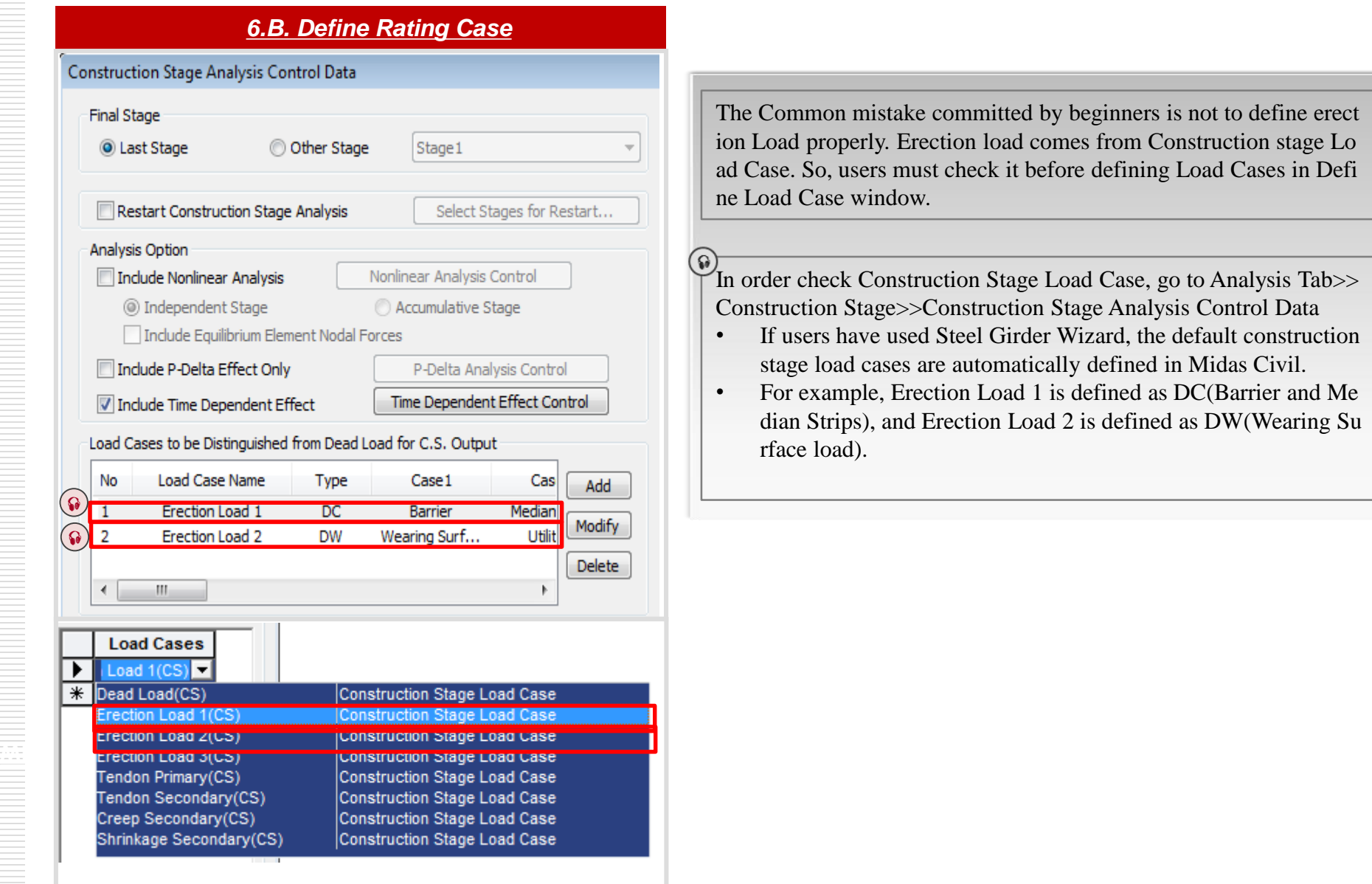

The Common mistake committed by beginners is not to define erect ion Load properly. Erection load comes from Construction stage Lo ad Case. So, users must check it before defining Load Cases in Defi ne Load Case window.

 $\Omega$ In order check Construction Stage Load Case, go to Analysis Tab>> Construction Stage>>Construction Stage Analysis Control Data

- If users have used Steel Girder Wizard, the default construction stage load cases are automatically defined in Midas Civil.
- For example, Erection Load 1 is defined as DC(Barrier and Me dian Strips), and Erection Load 2 is defined as DW(Wearing Su rface load).

### **Load Rating Tutorial**

### *Step 7. Longitudinal Reinforcement*

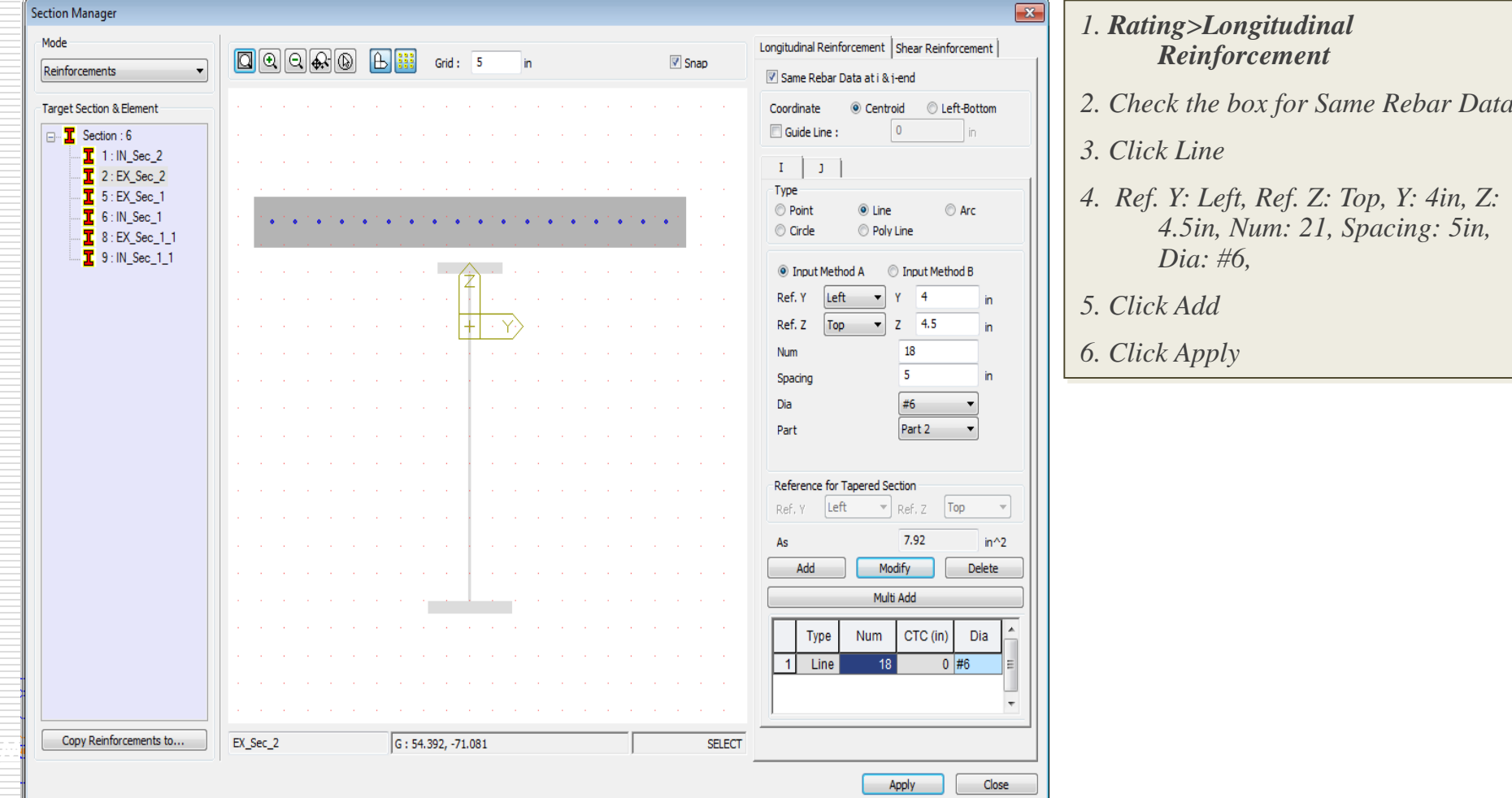

#### *1. Rating>Longitudinal Reinforcement*

### *2. Check the box for Same Rebar Data*

*3. Click Line*

 $\mathbf{x}$ 

- *4. Ref. Y: Left, Ref. Z: Top, Y: 4in, Z: 4.5in, Num: 21, Spacing: 5in, Dia: #6,*
- *5. Click Add*
- *6. Click Apply*

#### **For Bridge and Civil Structure** *Load Rating Tutorial*

### *Step 7-1. Longitudinal Reinforcement*

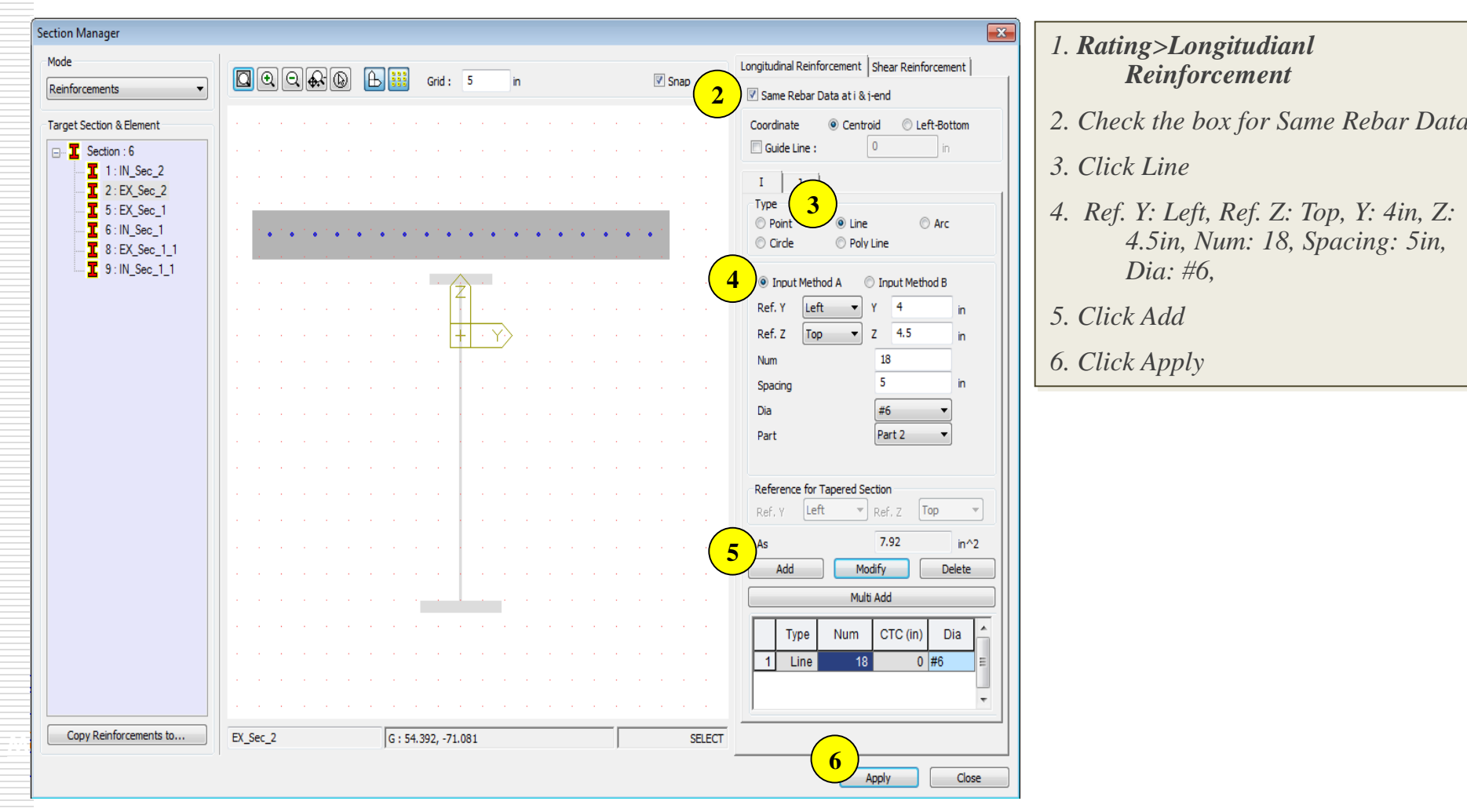

#### *1. Rating>Longitudianl Reinforcement*

- *2. Check the box for Same Rebar Data*
- *3. Click Line*
- *4. Ref. Y: Left, Ref. Z: Top, Y: 4in, Z: 4.5in, Num: 18, Spacing: 5in, Dia: #6,*
- *5. Click Add*
- *6. Click Apply*

*7.A. Steel Reinforcement*

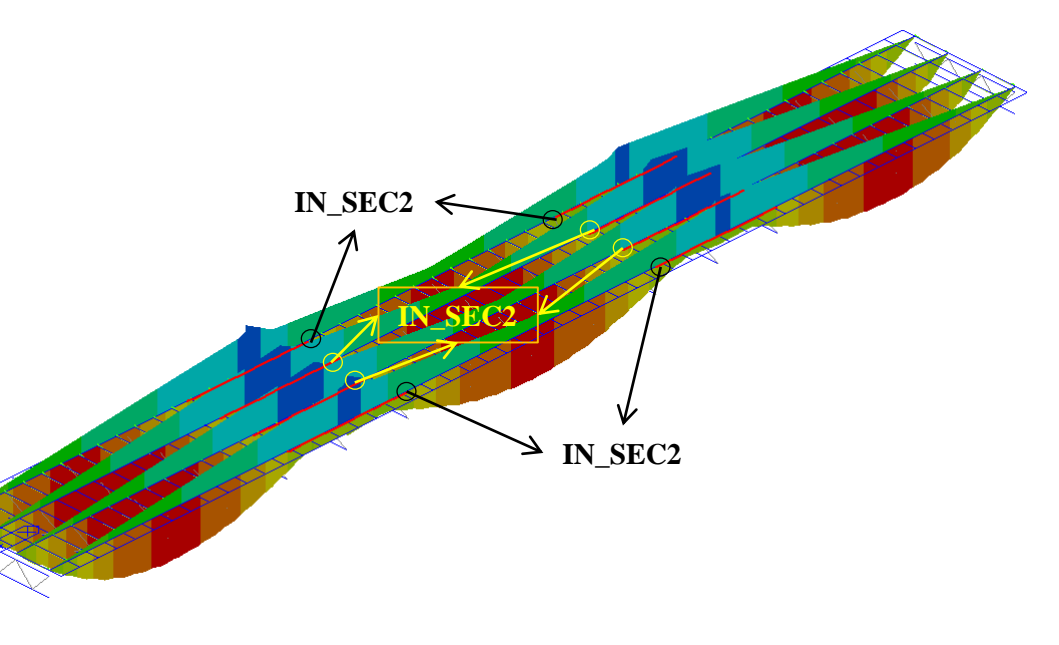

Through running Mvall: Live-Model(Moving Load), Negative mome nt takes place at the IN\_Sec2 and EX\_Sec2. So, Steel Reinforcement in the concrete deck is conducted.

### *Step 8. Transverse Stiffener*

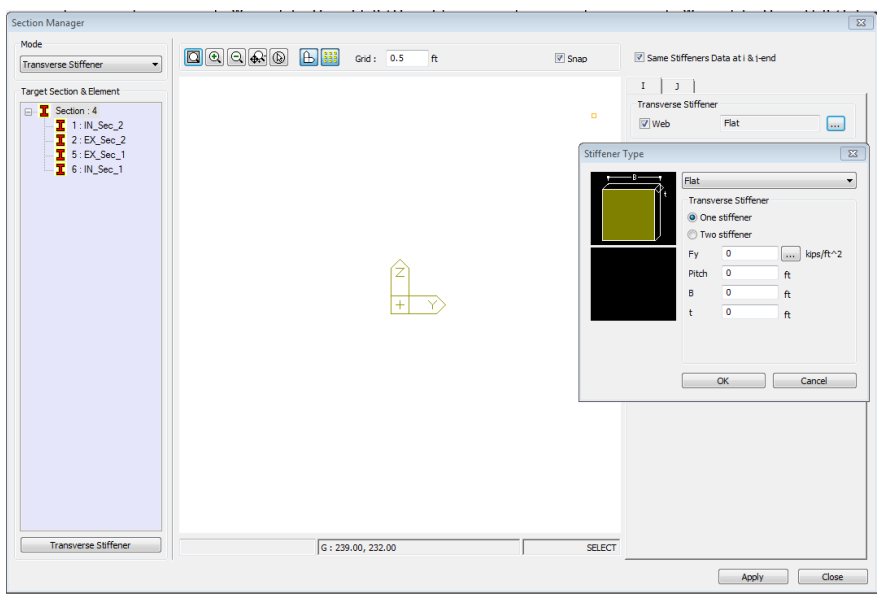

As shown above, the dialog box in which users can arrange transver se stiffeners in steel composite section. When the transverse stiffene rs are installed, the existence and spacing between stiffeners determi ne whether the web is stiffened or unstiffened under strength limit st ate. In this tutorial, transverse stiffeners aren`t defined.

### *Step 9. Unbraced Length*

*If each span has a different unbraced length, unbraced length must be different depending on span information.*

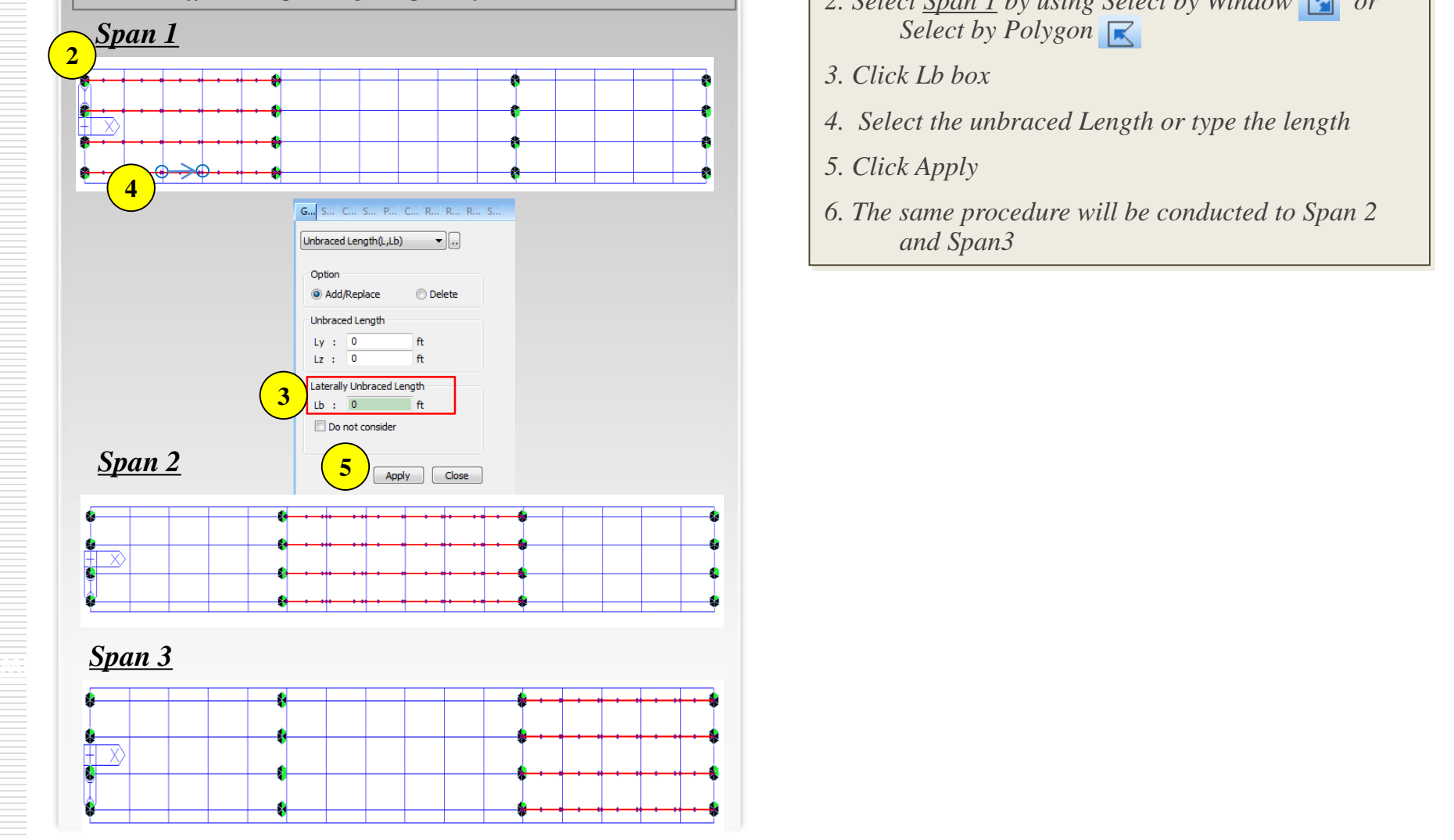

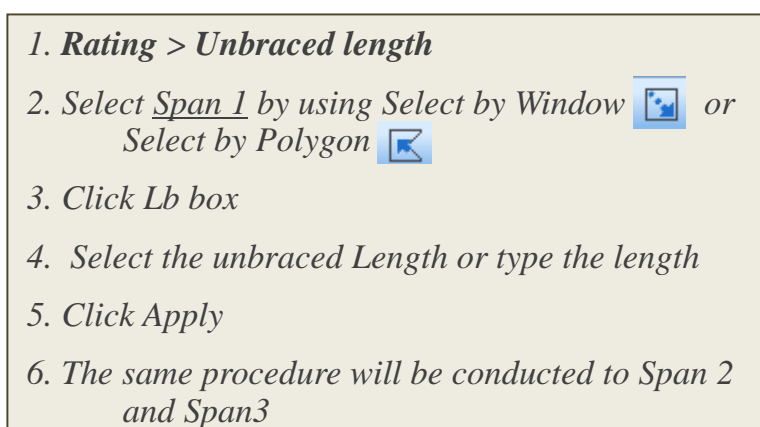

### *Step10. Fatigue Parameter*

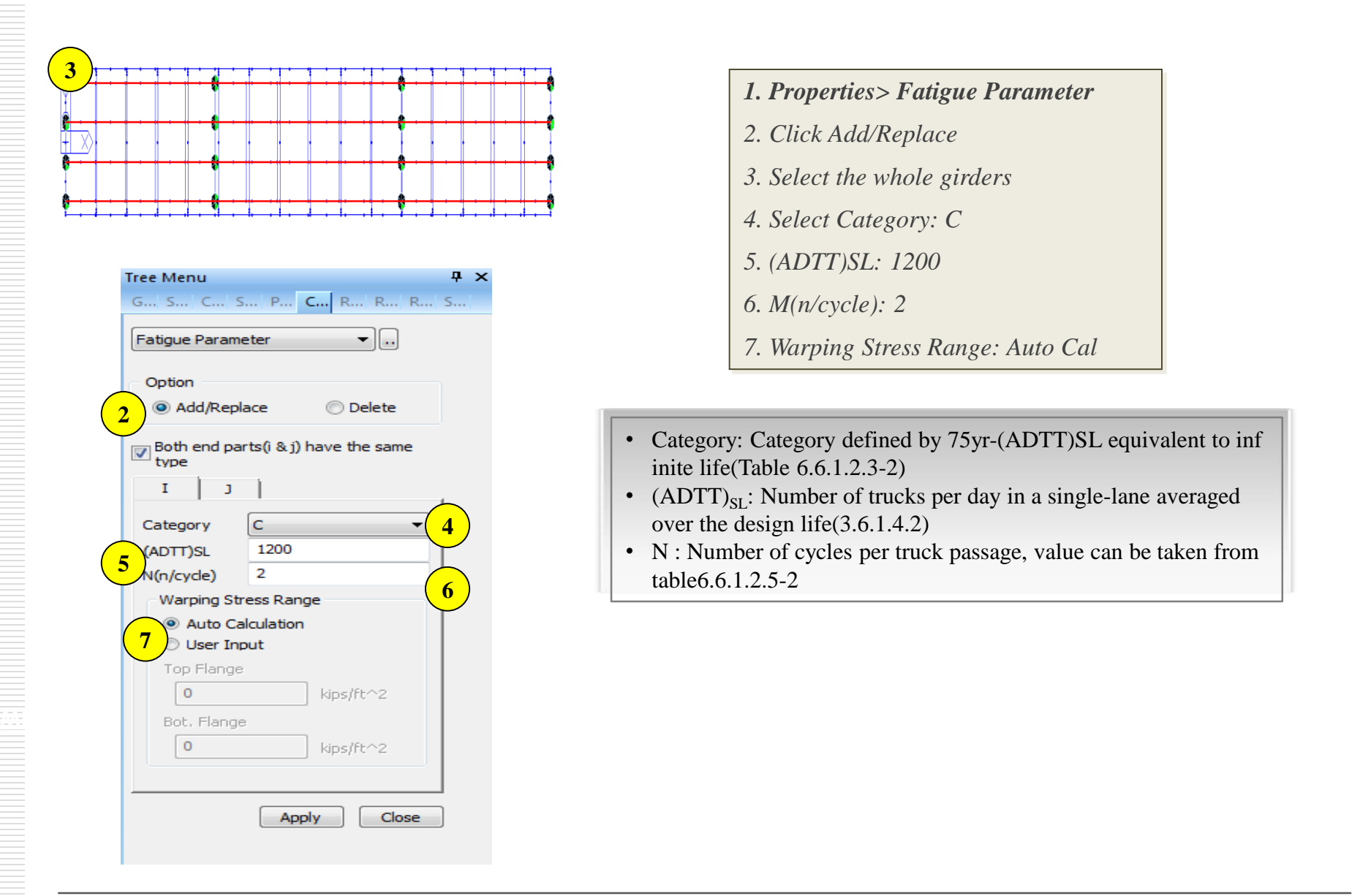

- *1. Properties> Fatigue Parameter*
- *2. Click Add/Replace*
- *3. Select the whole girders*
- *4. Select Category: C*
- *5. (ADTT)SL: 1200*
- *6. M(n/cycle): 2*
- *7. Warping Stress Range: Auto Cal*
- Category: Category defined by 75yr-(ADTT)SL equivalent to inf inite life(Table 6.6.1.2.3-2)
- (ADTT) $_{SI}$ : Number of trucks per day in a single-lane averaged over the design life(3.6.1.4.2)
- N : Number of cycles per truck passage, value can be taken from table6.6.1.2.5-2

### *Step11. Curved Bridge Information*

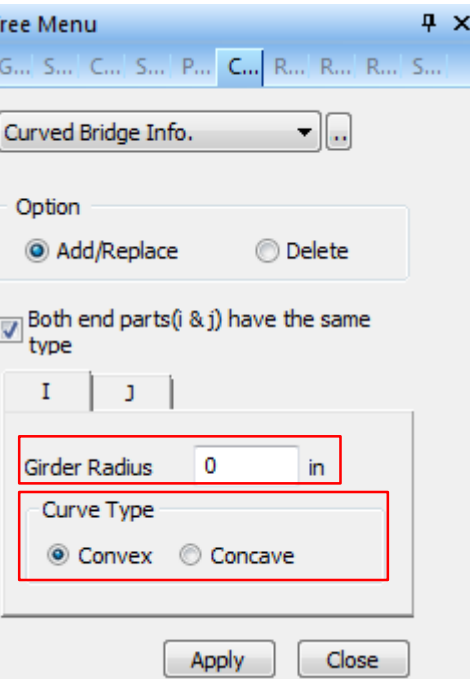

- Radius is used for the review of shear connector`s pitch and the moment of inertia of area for the longitudinal stiffener attached to web
- Curve Type-Convex, Concave
- $\checkmark$  If convex is selected, Left stiffener is on the side of the web away from the center of curvature and Right stiffener is on the side of t he web toward the center of curvature
- $\checkmark$  If concave is selected, the opposite case of the convex is applied. The Left and Right are determined based on the progressing dire ction of the cross section.

\*Note: This model is a straight bridge. So, this tutorial does not con sider Curved Bridge Information

### *Step12. Diagnostic Test Result*

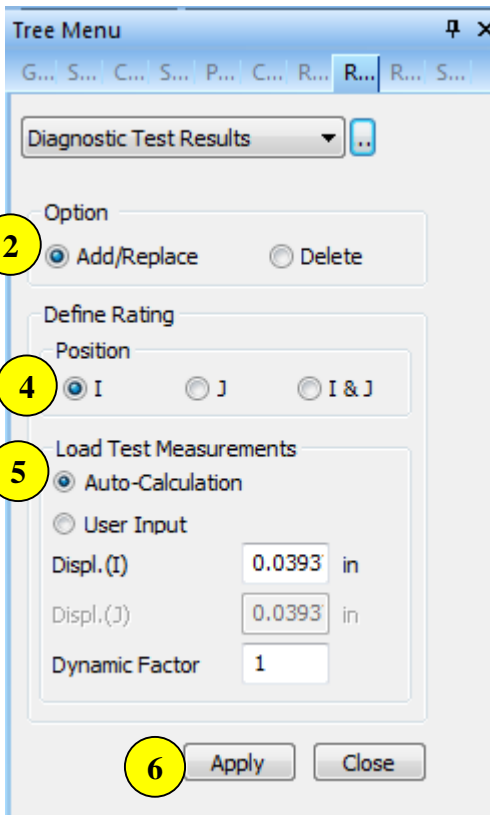

- Adjustment factor resulting from the comparison of measured test behavior with the analytical model can be considered to calculate the load-rating factor based on the test result.
- Auto Calculation: Deflection and  $K_b$  are inputted manually for the e diagnostic test to calculate adjustment factor.
- User input: The Adjustment Factor, k, is inputted by users. K is used to calculate the factored load-rating factor(8.8.2.3.1-1)

#### *1. Properties> Diagnostic Test Result*

- *2. Option: Add/Replace*
- *3. Select the whole girders*
- *4. Select position: I*
- *5. Load Test Measurements: Auto-Calculation*
- *6. Click Apply button*

### *Step13. Rating Design Result Tables*

*1. Rating>Steel Bridge>Perform Rating Design*

*2. Rating>Steel Bridge>Rating Design Result Table*

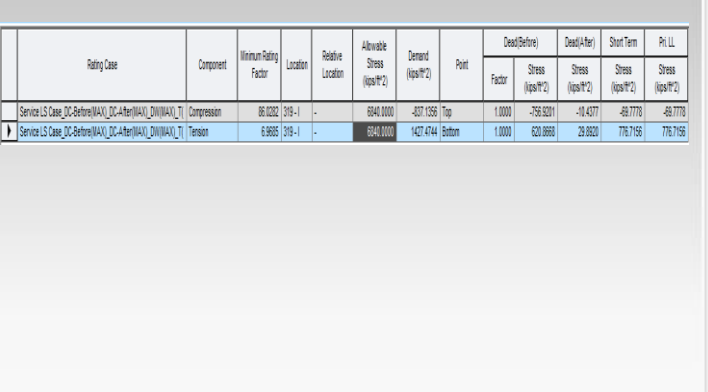

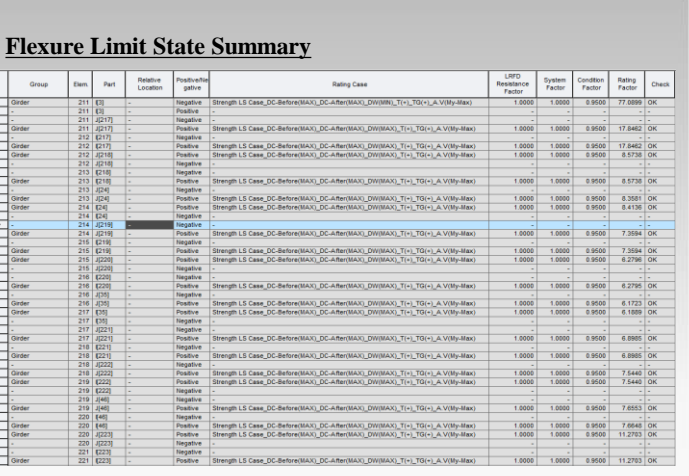

#### **Service Limit State Summary Strength Limit State Summary Strength Limit State Summary** DC(Mer)  $\ensuremath{\mathsf{L}\mathsf{R}\mathsf{F}\mathsf{D}}$ Capacity,<br>PhiMn<br>(ft\*kips) Capacity,<br>PhiFn<br>(kipsift'2) DC(Before) Positivel Relative<br>Location Demand, Mu Demand, fou Mnimum Location Rafino Case Resistance Force<br>(ft\*kips) Force Negative Rating Factor  $(\mathfrak{f}^{\mathsf{m}}\mathsf{hips})$ (kipsit<sup>k2</sup>) Factor Factor Factor  $(T\text{hips})$ 0.0000 1.2500 254.9106 1.2500 12.3336 Strength LS Case DC-Before(MAX) DC-After  $-336.6924$  4588.1723  $5.1006$  403 - $10001$  $0.0000$ \*Note: Element 226-i is determined to be N.G**Shear Strength Rating Factor** LRFD<br>Resistance<br>Factor Relative<br>Location System<br>Factor Part **Rating Case** Rating<br>Factor 2.2532<br>2.4321<br>2.5201<br>2.5388<br>4.1564<br>4.4410<br>4.6059<br>4.6077 **MIDAL AND SERVE AND STRUCTURE OF A STRUCTURE OF A STRUCTURE OF A STRUCTURE OF A STRUCTURE OF A STRUCTURE OF A STRUCTURE OF A STRUCTURE OF A STRUCTURE OF A STRUCTURE OF A STRUCTURE OF A STRUCTURE OF A STRUCTURE OF A STRUCT**  $\begin{array}{c} 0.9500 \\ 0.0500 \\ 0.9500 \\ 0.9500 \\ 0.0500 \\ 0.0500 \\ 0.9500 \\ 0.0500 \\ 0.0500 \\ 0.9500 \\ \end{array}$ 5082

# 23 **MIDASoft Inc**

### *Step14. Position for Rating Output*

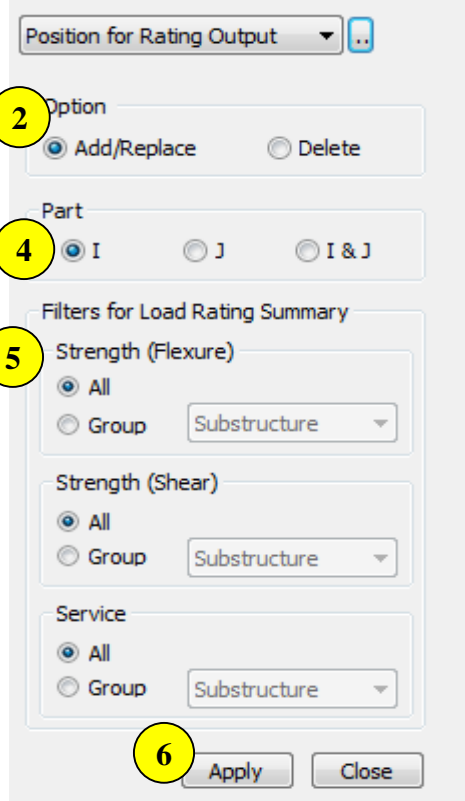

Referring to the previous slide, Element 226-i is determined to be N.G through shear strength rating factor.

- *1. Properties> Position for Rating Output*
- *2. Option: Add/Replace*
- *3. Select Element 226-i*
- *4. Select position: I*
- *5. Strength(Flexure & Shear), Service: All*
- *6. Click Apply button*

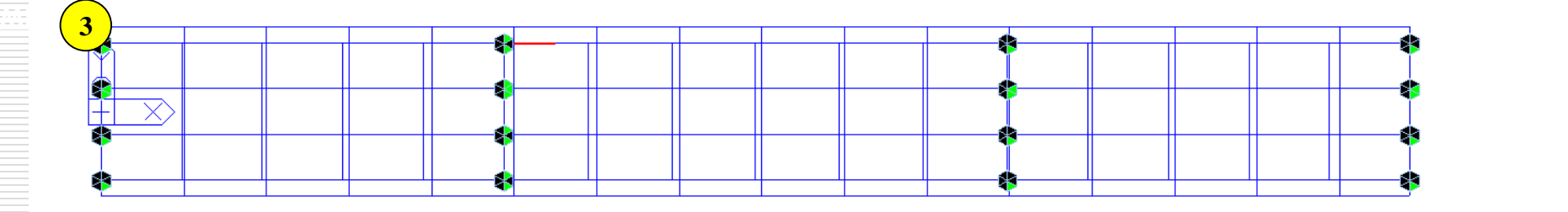

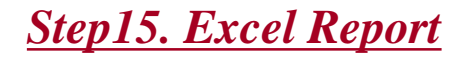

### *1. Rating>Steel Bridge>Excel Report*

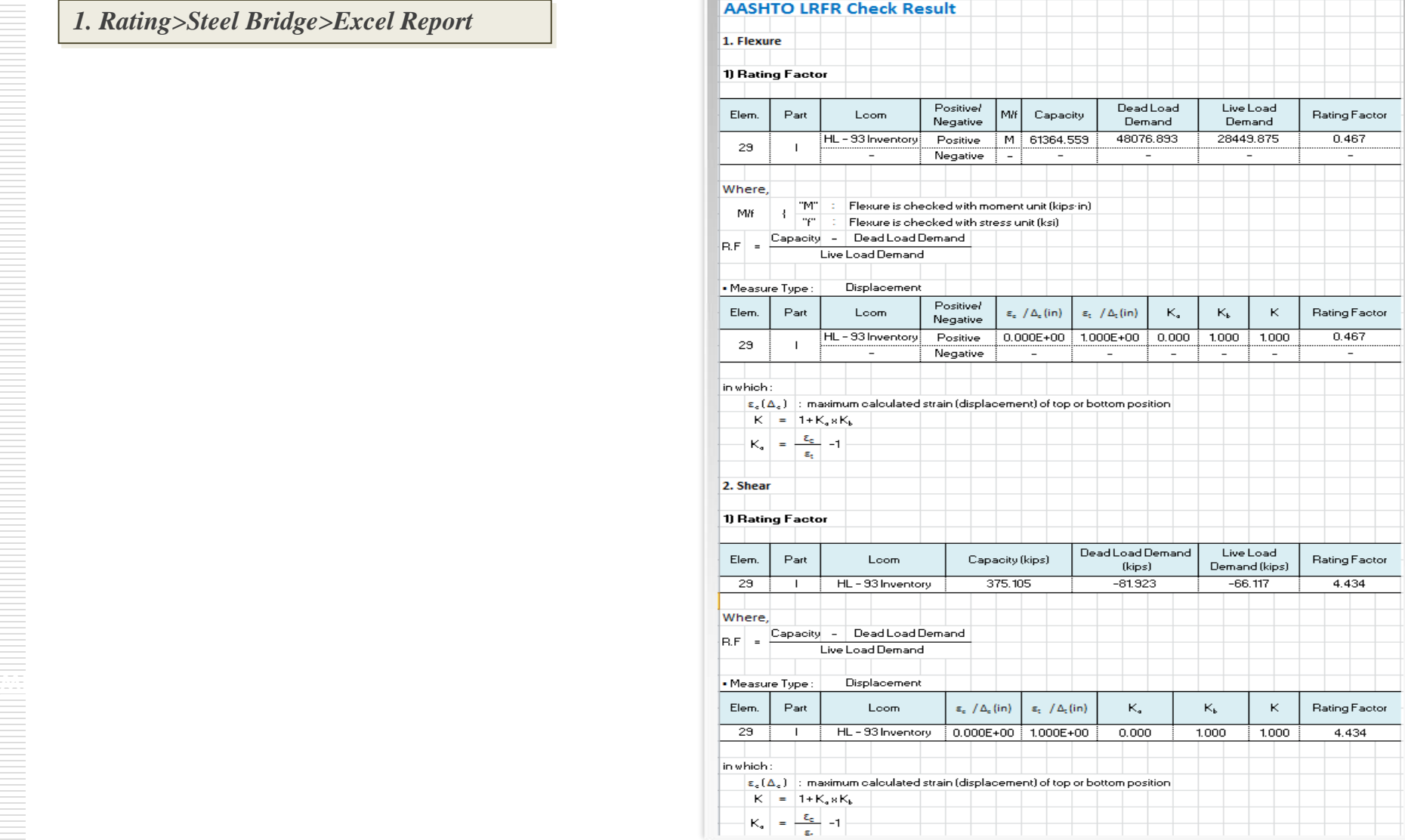